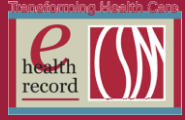

## **Please post / share this communication within 24 hours in your department/unit.**

*Remember: Many answers/clarifications on EHR processes can be accessed through the EHR Intranet site or EHR Learning (Learning Live)*

## **Diagnosis List IMO Search** *(Effective 6/10/15)*

Currently you may search for diagnoses by name or ICD9 code in the Diagnosis List. In preparation for ICD10, we need to change this search process. This process will now be consistent with the search method in the Problem List.

**Effective 6/10/15, you will notice in the Diagnosis Search new IMO codes instead of ICD9 codes**. The selected IMO diagnosis will save to the chart as an ICD9 diagnosis. **You will only be able to search with IMO terms and will not be able to search with numeric ICD9 codes.**

Your personal favorite folders were created with ICD9 diagnoses and those folders will be inactivated. New system level diagnosis folders have been created for your convenience.

We do not expect this transition to be challenging because we have been using IMO to search for problems on the Problem List since June 2014. The process for searching for diagnoses and problems will now be the same.

#### **Current search process with ICD9**

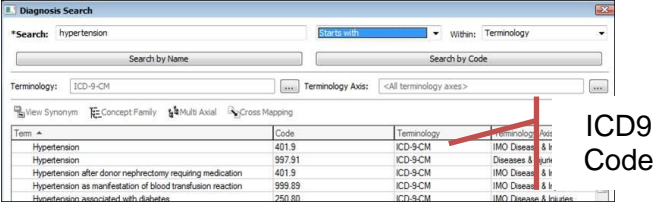

### **Future Search process with IMO**

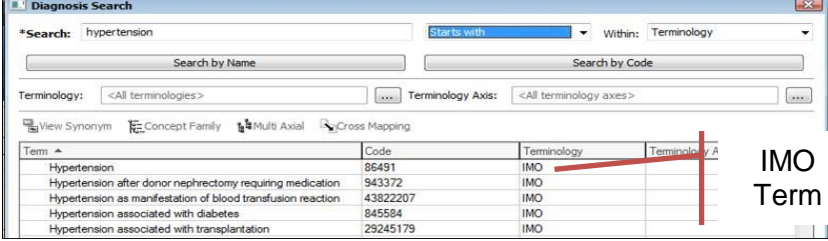

### **Diagnosis List shows ICD9 code**

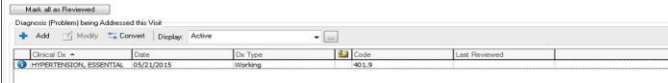

### **For your convenience we have added "IMO Quick Search."**

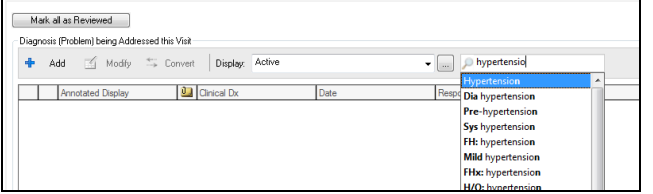

"IMO Quick Search" allows you to quickly add additional diagnoses from the Diagnosis List without having to click the "Add" button. When you start typing a search term you can choose the term from the drop down choices and it will be directly added to the list.

## *New Patient Access, New Processes, New Geography, New Ways to Engage*

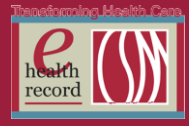

# **Dobutamine Stress Test** *(Effective 6/4/15)*

- A new electronic document has been created to document Dobutamine administration during Dobutamine Stress Tests and Dubotamine Stress Echo
- This electronic document will replace a sticker that is currently used to document the infusion, and will be used by the RNs administering this medication
- The document, upon completion, can be found in the EHR, under Documents>Operative/Procedure>Cardiology/Vasc.

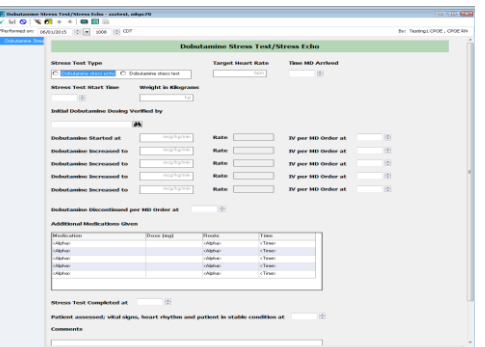

# **Virtual Desktop - Tap & PIN Reminders**

Quick Reference Guide, FAQs can be found on the intranet site: <http://csmintranet.columbia-stmarys.org/ehr/projects.html>

- **UPDATE: Opening Word/Excel Documents:** For the majority of users, attachments should automatically open in the correct viewer (Word or Excel, etc.). For users that may have been missed with the "fix" for this issue and still get a message to choose a viewer when trying to open documents, call the IS Service Desk (414-326-2400) to have your profile pdated.
- **Securing the EHR - Suspend Reminder:** With Tap & PIN devices, DO NOT utilize 'suspend' to secure the EHR. Always tap-out to suspend your session.
- **Freezing - Use of Citrix Connection:** If the EHR freezes on a Virtual Device, you can end your EHR session by right-clicking on the black square "Citrix Receiver" icon in the bottom right of the screen. Select **Online Sessions>Connection Center**. Click **Disconnect >Yes** to confirm that you want to disconnect . The issue should be reported to the IS Service Desk so frequency of the problem can be tracked.
- **Unable to Log into the EHR? Use of EHR Session Clean Up:** If you are unable to open the EHR application or you see a black screen after opening an EHR application, then use EHR Clean Up tool to resolve the issue:
	- 1. Click on the icon **EHR Session Cleanup** found on the desktop.
	- 2. If you cannot locate the **EHR Session Cleanup** icon or cannot see the desktop, you can also locate it in the **Start Menu / All Programs** folder at the very bottom.
		- a. A progress bar will appear while sessions are being located
		- b. A window will appear stating **Checking OK will terminate all sessions opened by**
		- c. Click **OK**
		- d. Please Be Patient: It may take up to 60 seconds to complete
		- e. Once all the sessions have been terminated, another window will appear stating **Sessions have been terminated**
		- f. Click **OK**
	- 3. After the EHR Session Cleanup tool has been run, **log out** of the Tap-N-Pin device (Do Not Tap Out) by clicking on **Start** on the bottom left of your screen and select **Log Off**
	- 4. Tap back in and click on EHR application again

*For questions, contact Sue Bode, RN, Clinical Informatics, at sbode@columbia-stmarys.org*